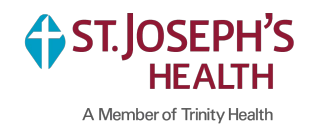

**Please use the [following instructions to complete yo](https://hrx.talx.com/ec/#/login/14229/Template/de237afb-17f6-4524-abea-a380cde206fa)ur Form I-9. You'll access your Form I-9 from your Workday inbox. If you are having issues accessing Workday from home, please reach out to the HR Service Center at 1-877-750-HR4U (4748).** 

## **1.** Open your Form I-9 inbox assignment in Workday. **Click link "Complete Form I-9" under Instruction Details.**

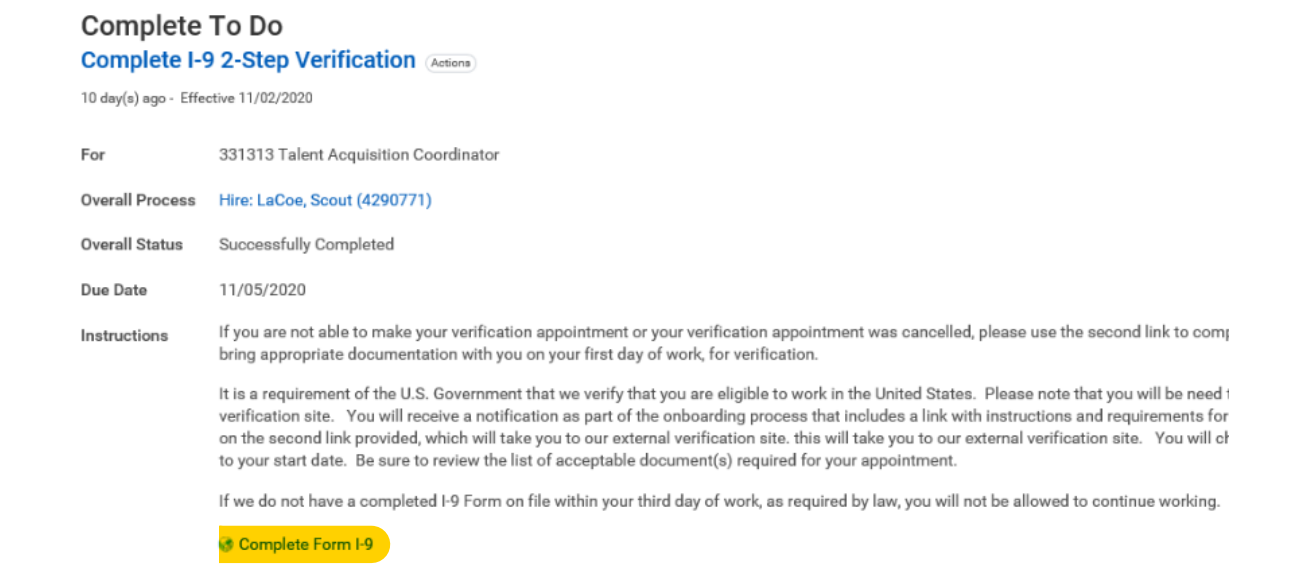

**2.** Please select "St. Joseph's Health, Syracuse, NY" from the **Location** drop-down

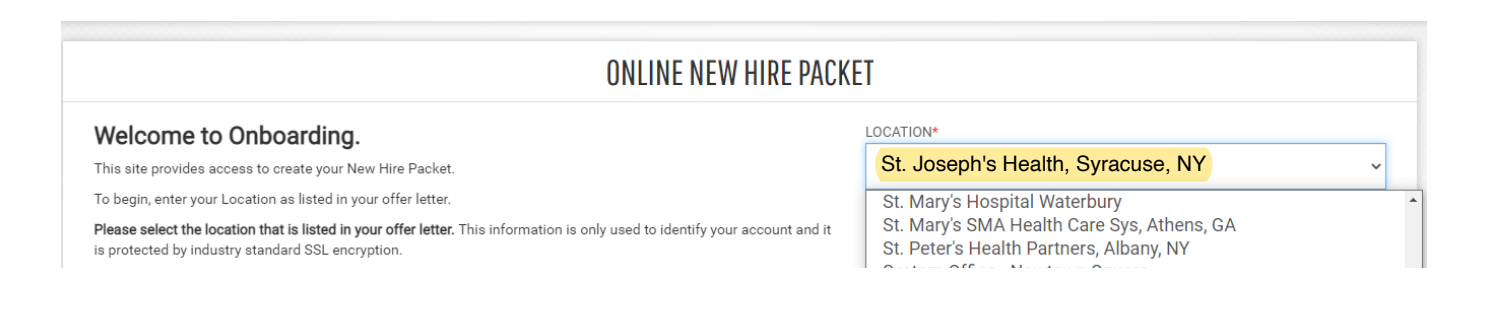

**3.** Next, you'll see the below instructions page. After reading through the information, press **Continue**.

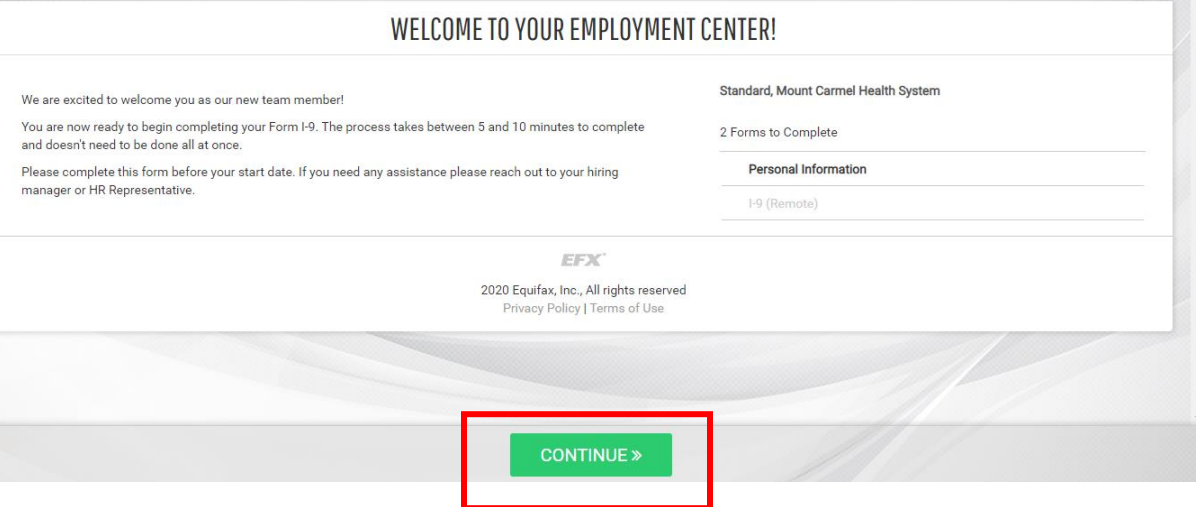

**4.** Under **Personal Information** you'll fill out all the below fields then scroll down to **Physical Address.**

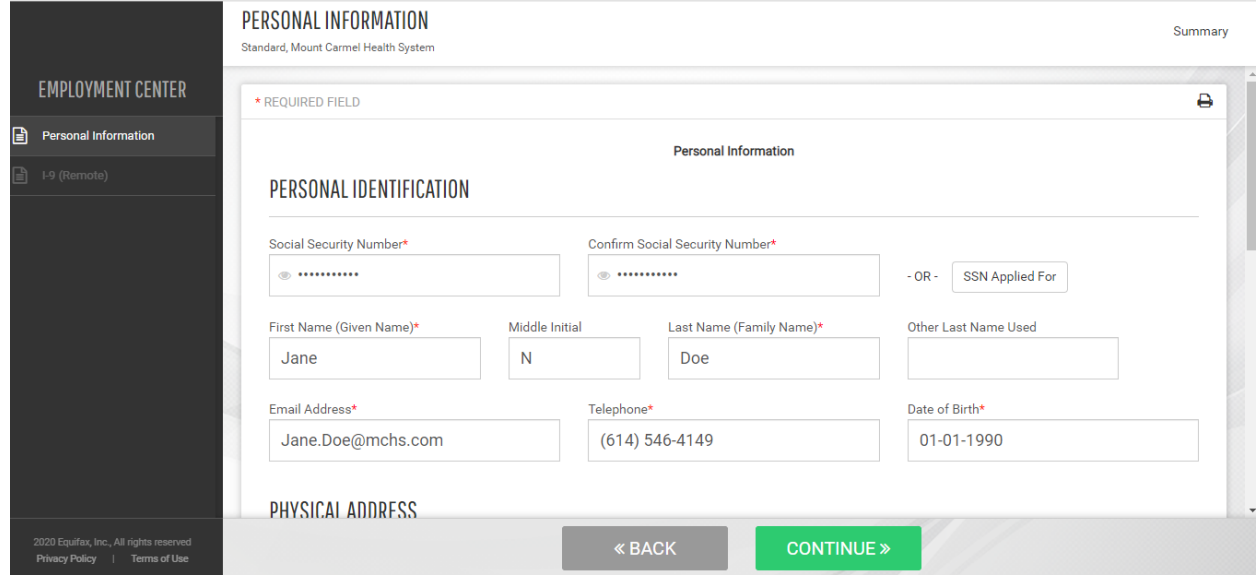

## **5.** Add your home address to the fields below **Physical Address**.

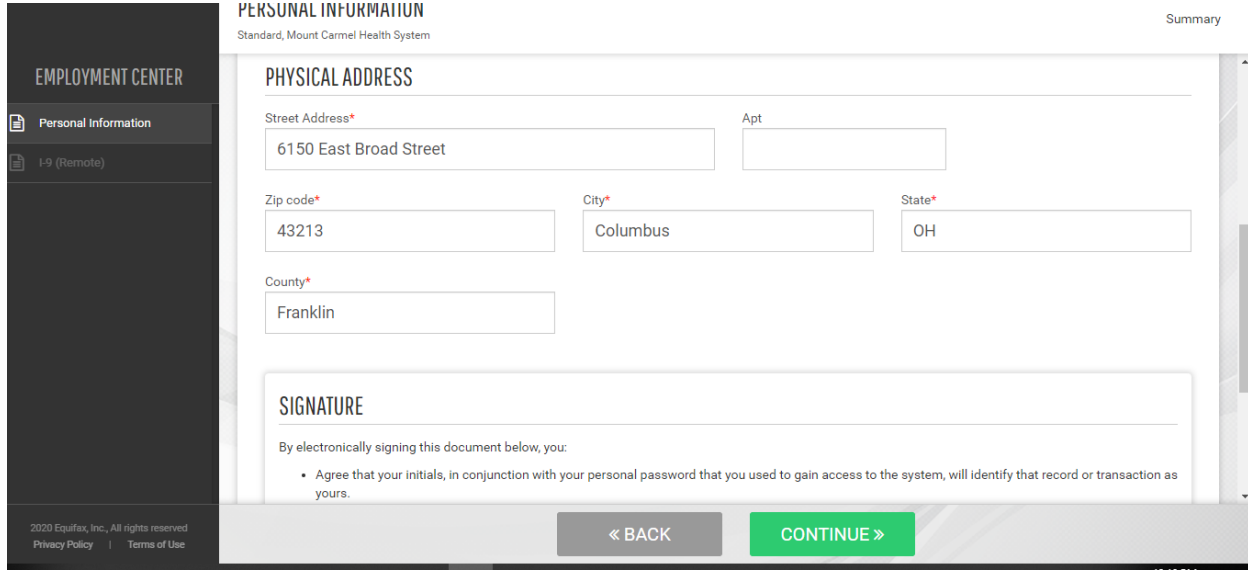

## **6.** Scroll down to **Signature** and type in your initials then press Continue

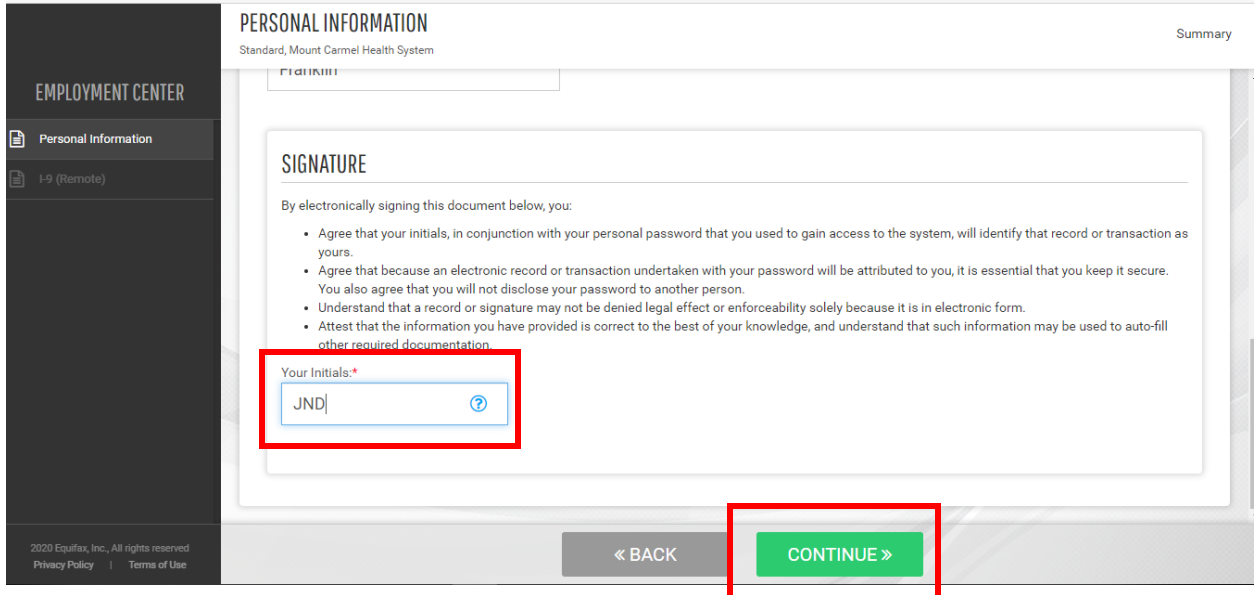

**7.** Next, you'll add your start date (orientation date) to the field below. You can find this in your offer letter.

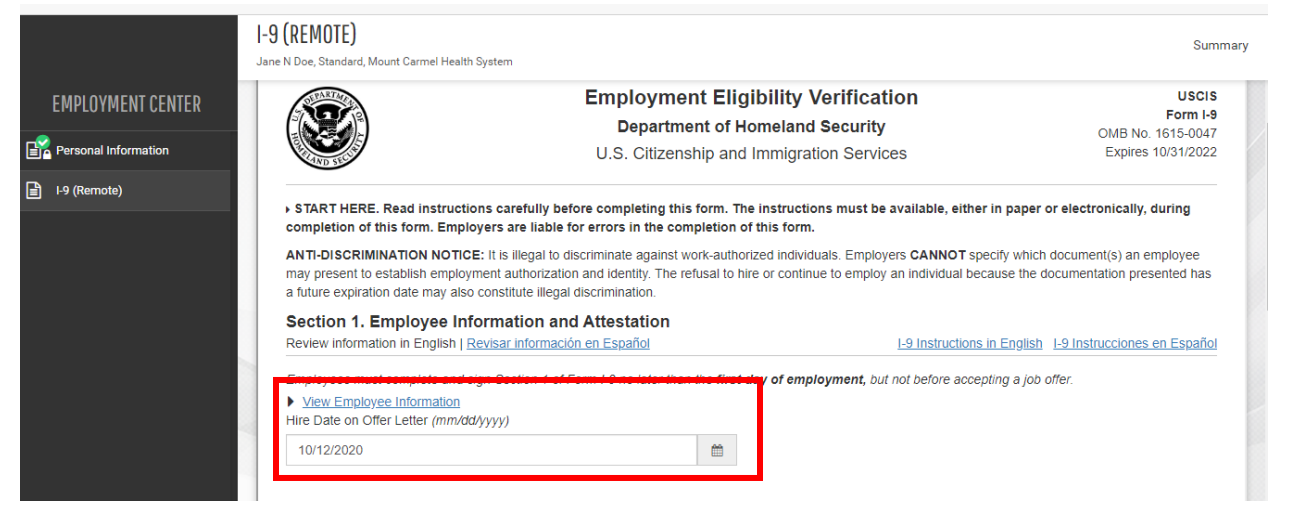

**8.** Scroll down to the **Citizen Attestation** section and select one of the four (4) options that pertains to you. Next, you'll select the option that pertains to you under **Preparer and/or Translator Certification.** Press **Continue**.

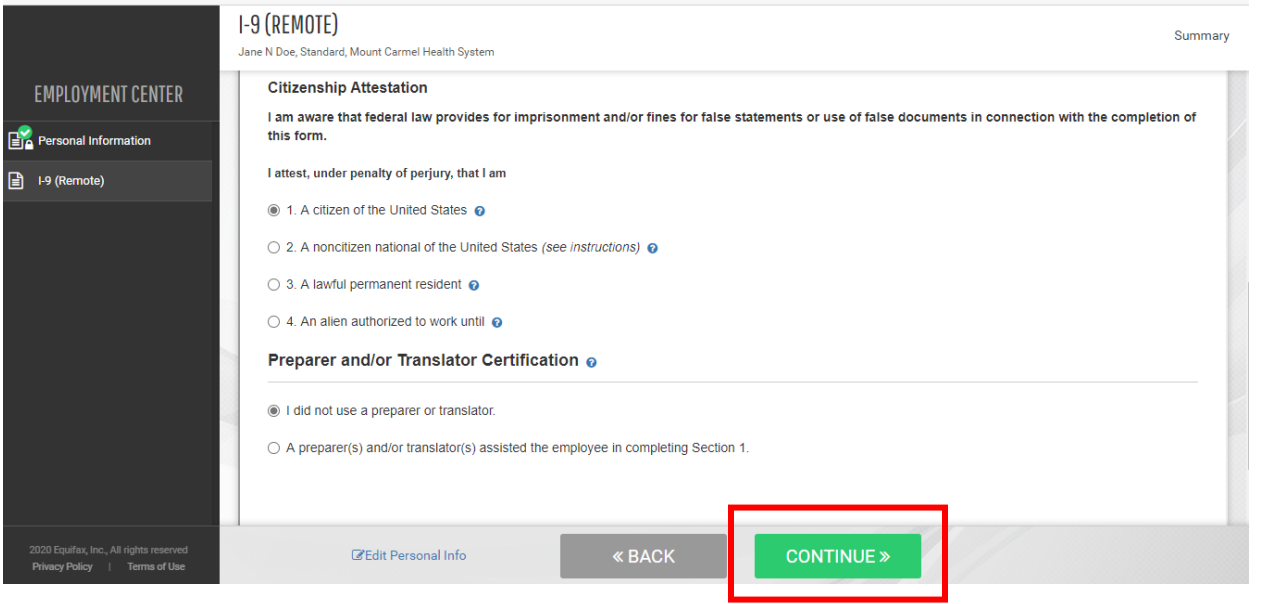

**9.** Review the information under **Employee Review**. \*Double check your Date of Birth, Social Security Number and spelling of your name. If any of this information is incorrect use the **Edit Personal Info link** shown below. Once the information has been reviewed and looks correct, check the box and press **Continue**.

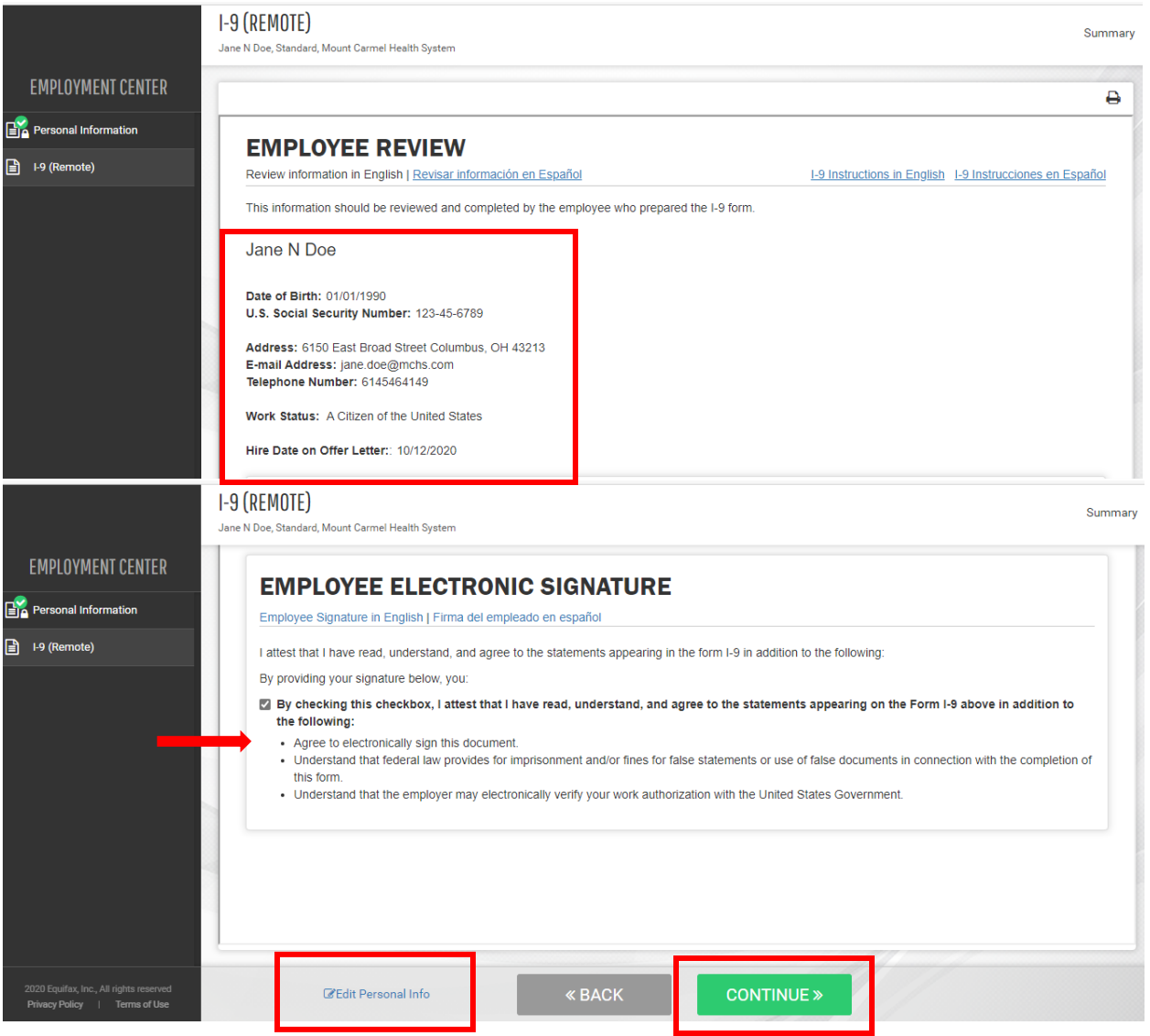